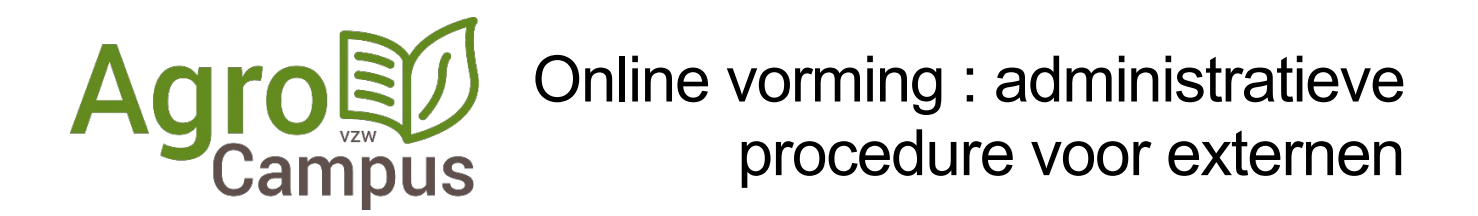

# **Aanmelden van vorming via de website AgroCampus**

[www.agrocampus.be/susidieaanvraag](http://www.agrocampus.be/susidieaanvraag)

Het aanmelden van een vorming voor subsidies gebeurt minstens 10 dagen op voorhand.

**Stap 1** ga naar het invulformulier op de website van AgroCampus.

Kies in het hoofdmenu het onderdeel "Voor organisatoren", klik op de  $2<sup>e</sup>$  optie "Subsidies aanvragen zonder aanmelden".

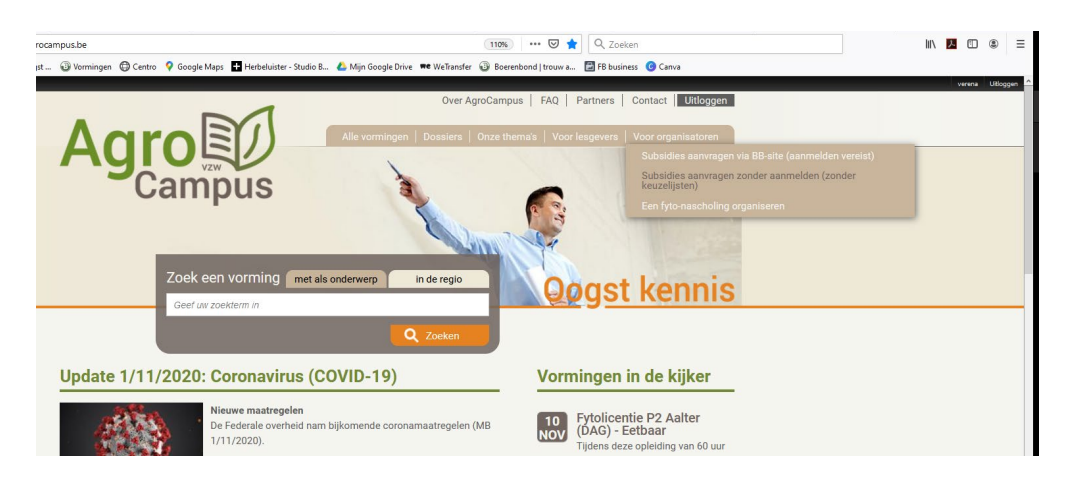

**Stap 2** Vul het formulier in met alle noodzakelijke gegevens.

Voor een online vorming maken we volgende afspraken:

- 1. **Organisator en email contactpersoon** vul dit zo volledig mogelijk aan. Deze persoon zal van ons de gegevens ontvangen die nodig zijn in volgende stappen.
- 2. Vul **datum, startuur en einduur** in. Vorming kan enkel per volledig uur aangevraagd en gesubsidieerd
- 3. **Locatie** voor een online vorming is altijd het digitaal leslokaal met adres van lokale groep.
- 4. Vermeld in de **titel** van je vorming steeds met welk medium je werkt: Zoom of Teams. Wens je met een ander medium te werken, controleer op voorhand of het medium erkend is om online vorming te organiseren volgens de regels van departement landbouw & visserij.
- 5. Geef mee wie de **lesgever** is en hoe we deze persoon kunnen contacteren. Ook voor een online vorming zal de lesgever nog steeds een A7-formulier moeten invullen.
- 6. **Inschrijvingen**: wij raden sterk aan om te werken met inschrijvingen voor je online vorming. Na je vorming moet je volgende gegevens van élke deelnemer doorgeven aan de overheid:
	- o Familienaam
	- o Voornaam
	- o Rijksregisternummer

We raden je sterk aan om deze gegevens op voorhand op te vragen aan je deelnemers, samen met het mailadres om hen daarna de link voor de online vorming te bezorgen. Alle informatie hieromtrent kan je opnemen in het vak "Toelichting".

**Stap 3** Dien je aanvraag in door op de knop indienen te klikken.

## **Stap 4 VOOR de vorming**

Zo snel mogelijk en ten laatste de dag VOOR je vorming, bezorg je de link om online mee te volgen aan [info@agrocampus.be](mailto:info@agrocampus.be) én [landbouwvorming@lv.vlaanderen.be.](mailto:landbouwvorming@lv.vlaanderen.be)

In het onderwerp van je uitnodiging zet je het **ALTnummer** en de **titel** van je vorming. Het ALTnummer krijg je van een medewerker van AgroCampus.

### **Stap 5 TIJDENS de vorming**

Voor afsluiten download je de aanwezigheidslijst (zie verder)

#### **Stap 6 NA de vorming**

Bezorg je volgende zaken aan [info@agrocampus.be](mailto:info@agrocampus.be)

- Overzicht van alle deelnemers: naam, voornaam & rijksregisternummer
- Logbestand van je vergadering
- Ingevulde A7 (scan of foto)

Vermeld steeds duidelijk in deze mail over welke vorming het gaat door ook hier het ALT nummer toe te voegen.

#### **Hoe je aanwezigheidslijst uit TEAMS-vergadering halen ?**

Om administratief in orde te zijn voor de overheid moet er van je online vorming een "logbestand" of deelnamelijst uit Teams worden gehaald. Dit gaat zeer eenvoudig. Je moet de lijst downloaden net voor je de vergadering wil afronden.

Je wacht tot alle deelnemers, behalve jij als organisator, de vergadering hebben verlaten. Je haalt de lijst af vlak voor jij de vergadering sluit. Zo is er controle over de deelnemers en de duurtijd van de vorming. Op deze manier wordt de aanmeld- en afmeldtijd van elke deelnemer genoteerd.

*Is er een deelnemer die vergadering maar niet verlaat dan kan jij als organisator, deze persoon verwijderen. Dat doe je door op de … te klikken naast de deelnemer en te kiezen om deze te verwjderen uit de vergadering.* 

#### **Logbestand downloaden**

Je klikt op het symbooltje 'Deelnemers weergeven'.

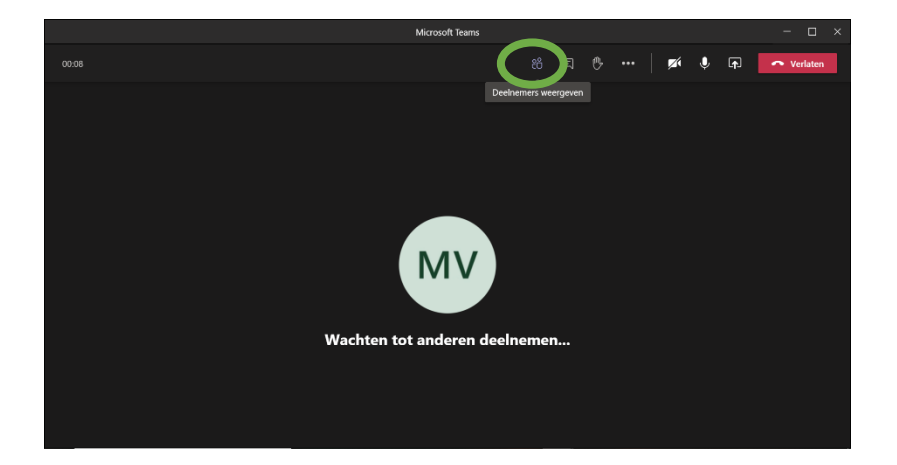

Rechts krijg je het overzicht van je deelnemers.

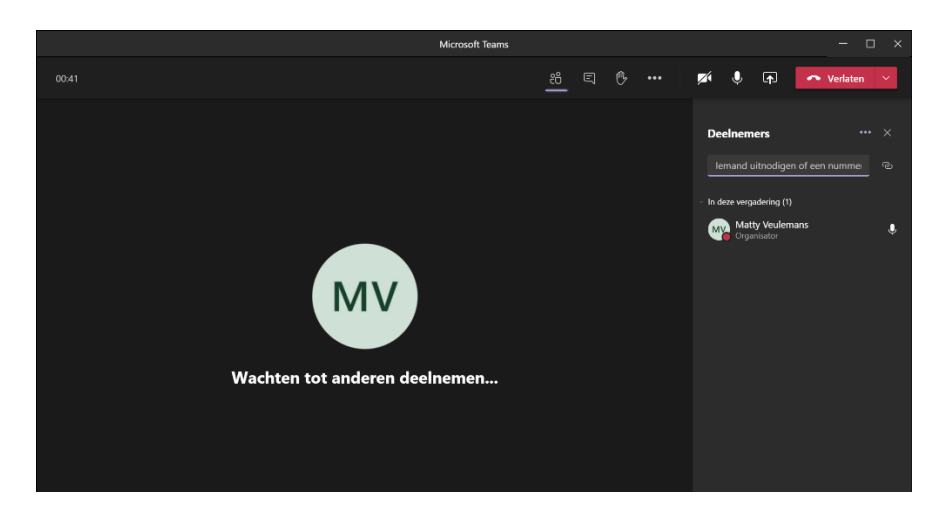

Je klikt op de **…** naast de titel "deelnemers" en krijgt dan een keuzemenu. Je kiest aanwezigheidslijst downloaden.

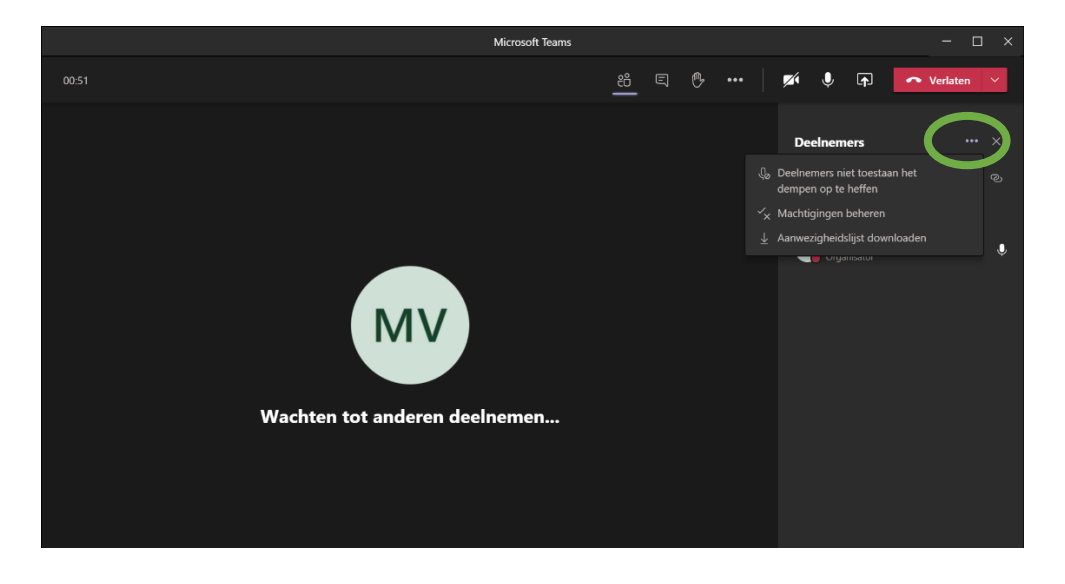

De aanwezigheidslijst (.csv / Excel) staat nu bij je downloads op de harde schijf van je computer. Het bestand is genaamd "meetingAttendanceList".

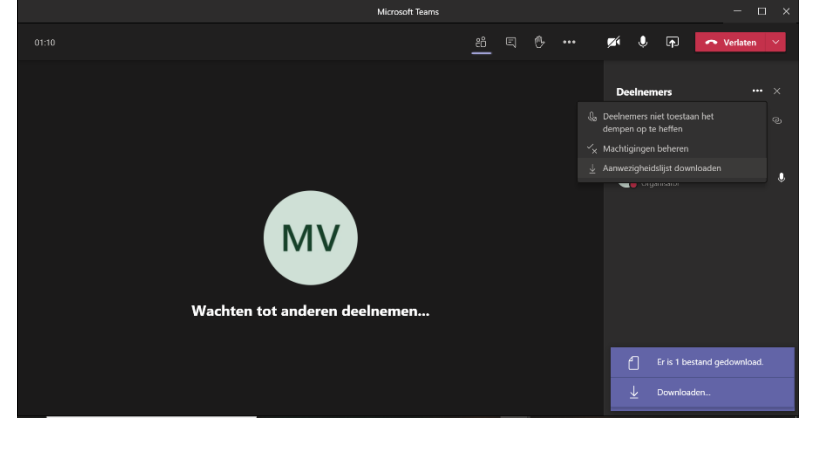

**Oogst kennis** ↑ agrocampus.be *▲* info@agrocampus.be **● 016 28 61 10**